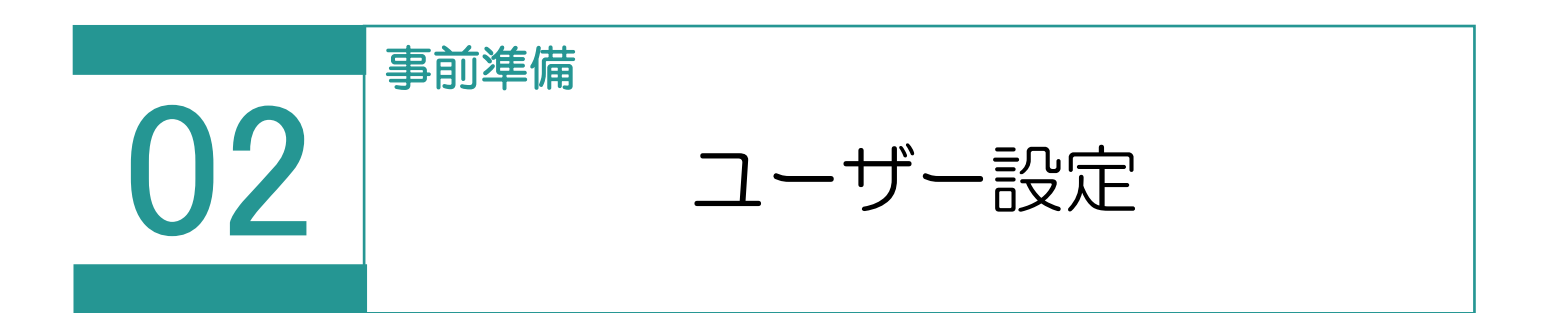

土地家屋調査士と事務所の情報を設定します。

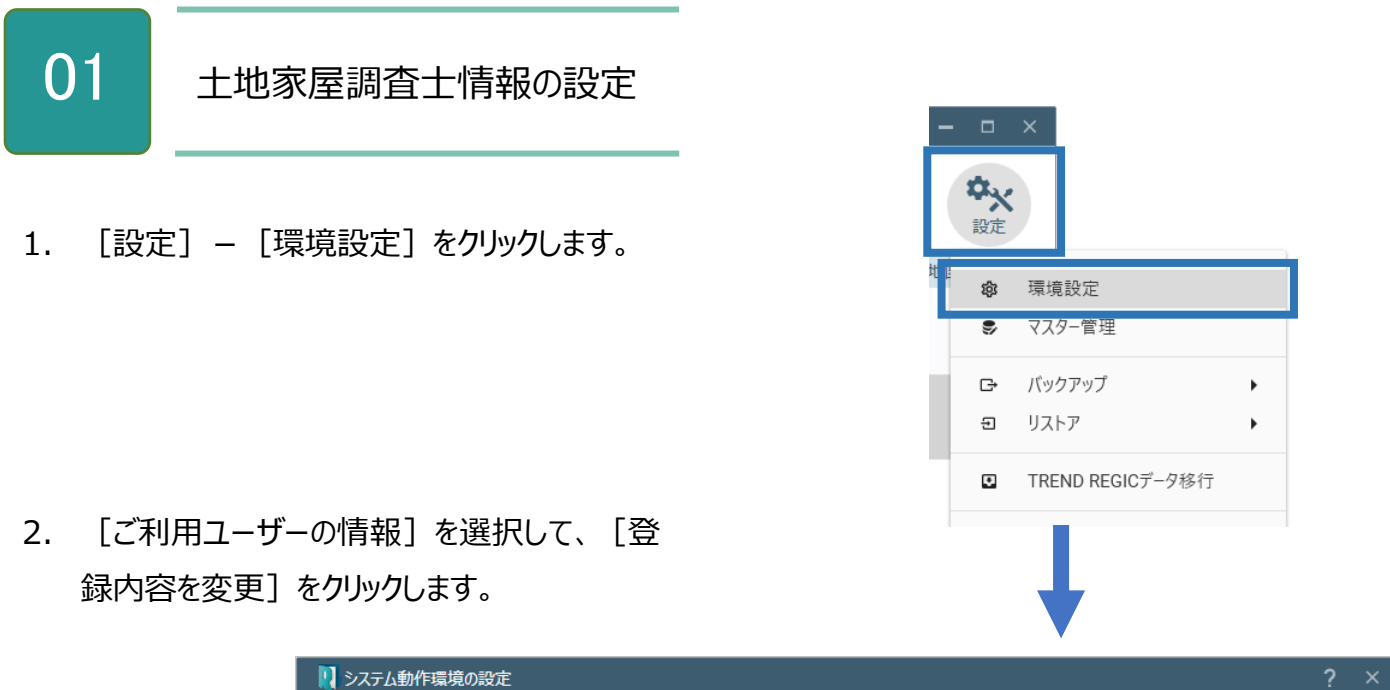

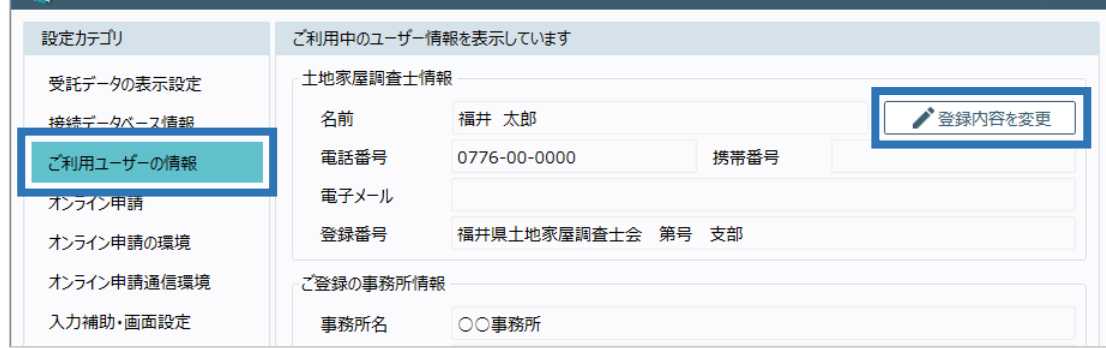

3. 土地家屋調査士の情報を入力します。

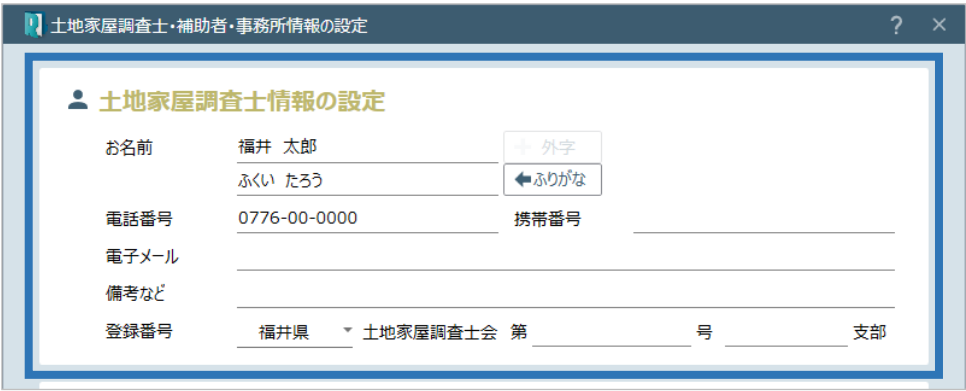

1. ご登録の事務所の情報を入力して [OK] をク リックします。

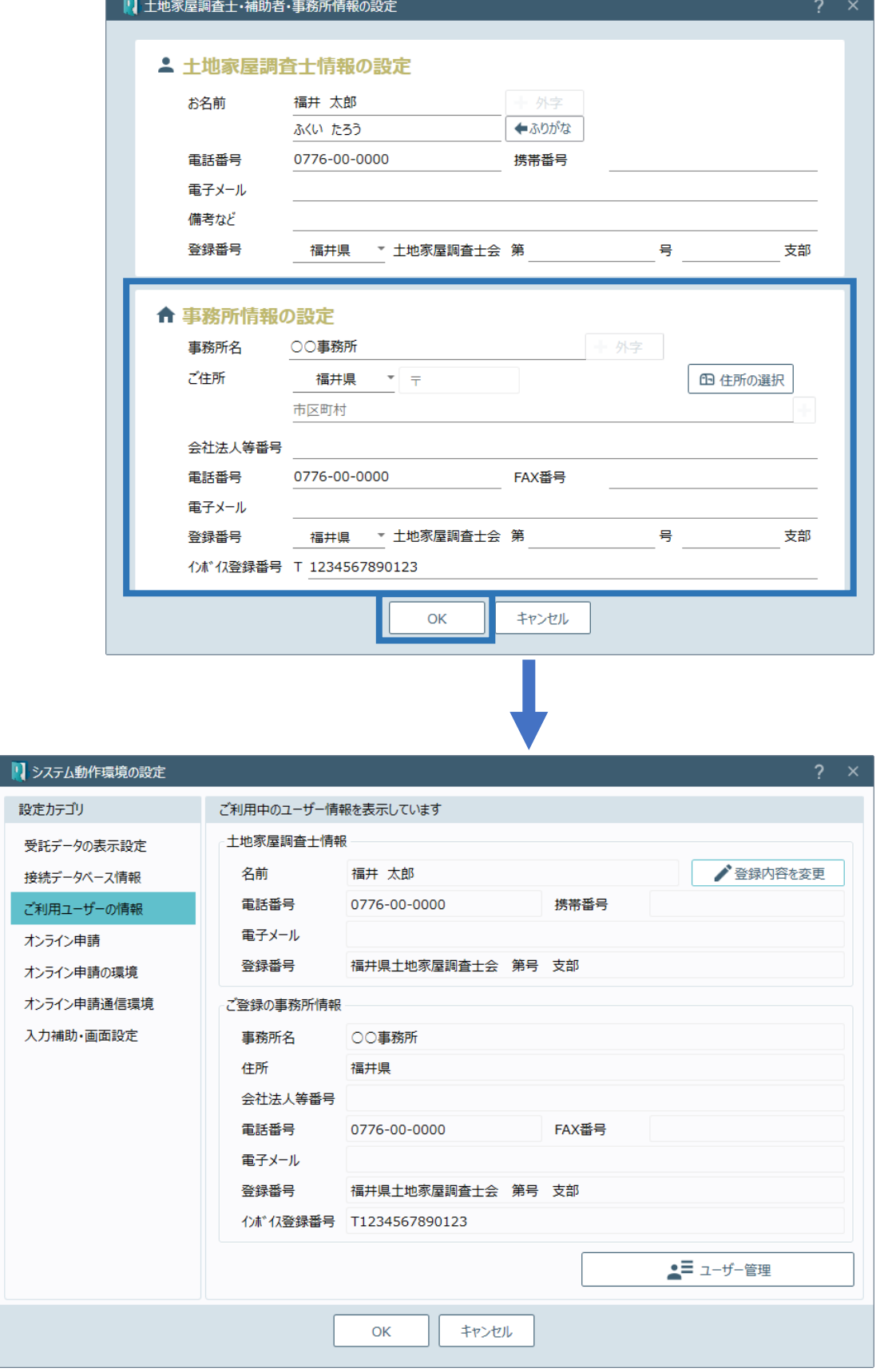

システム動作環境の設定(ご利用ユーザーの情報)画面を確認してみましょう。

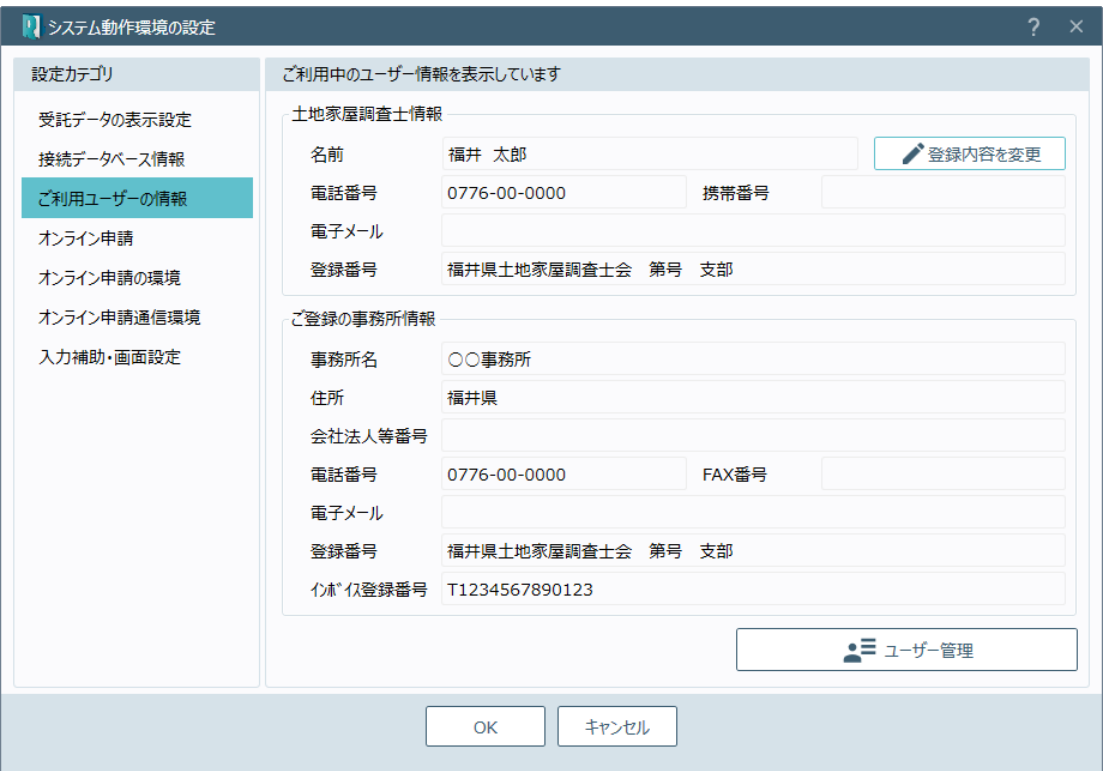

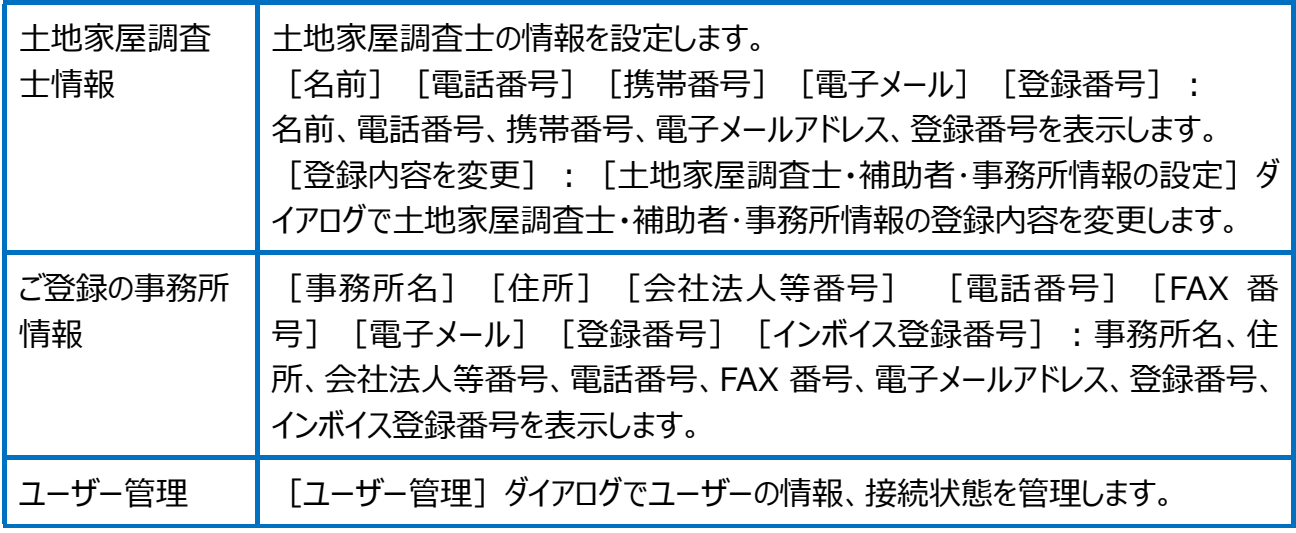

土地家屋調査士・補助者・事務所情報の設定画面を確認してみましょう。

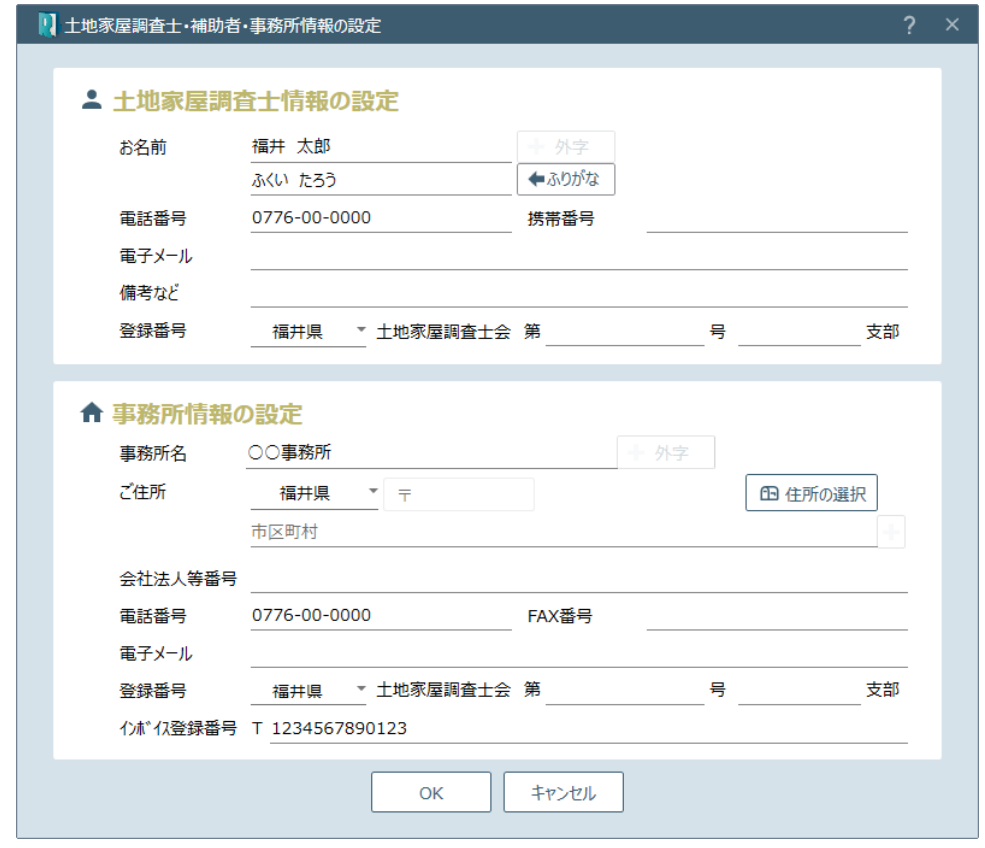

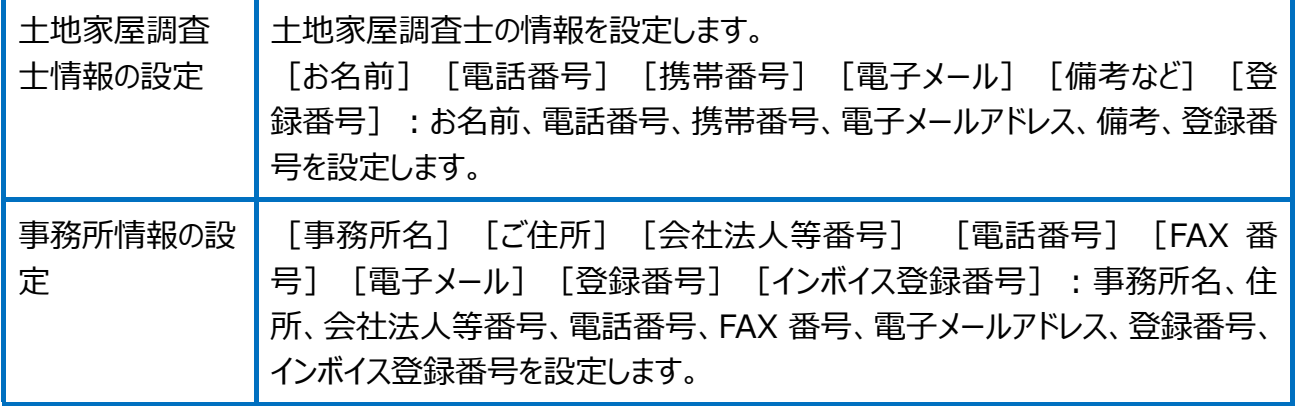

ユーザー管理画面を確認してみましょう。

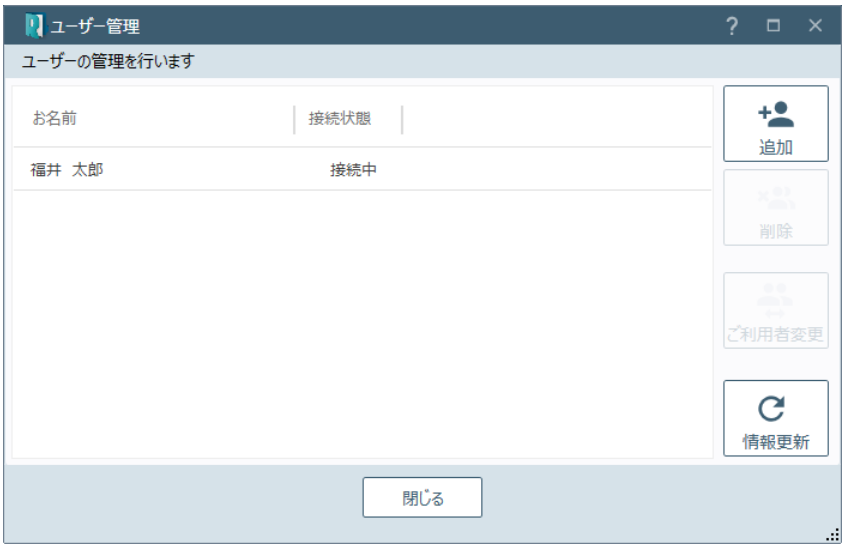

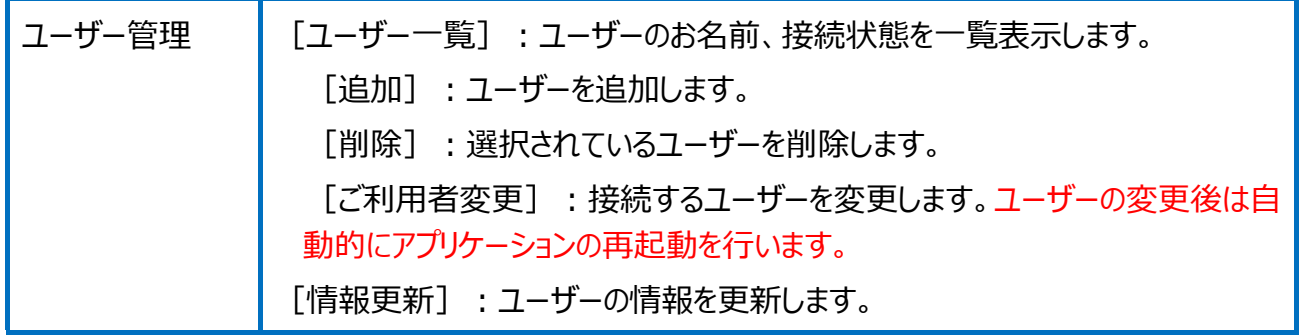